*Quick Start Guide*

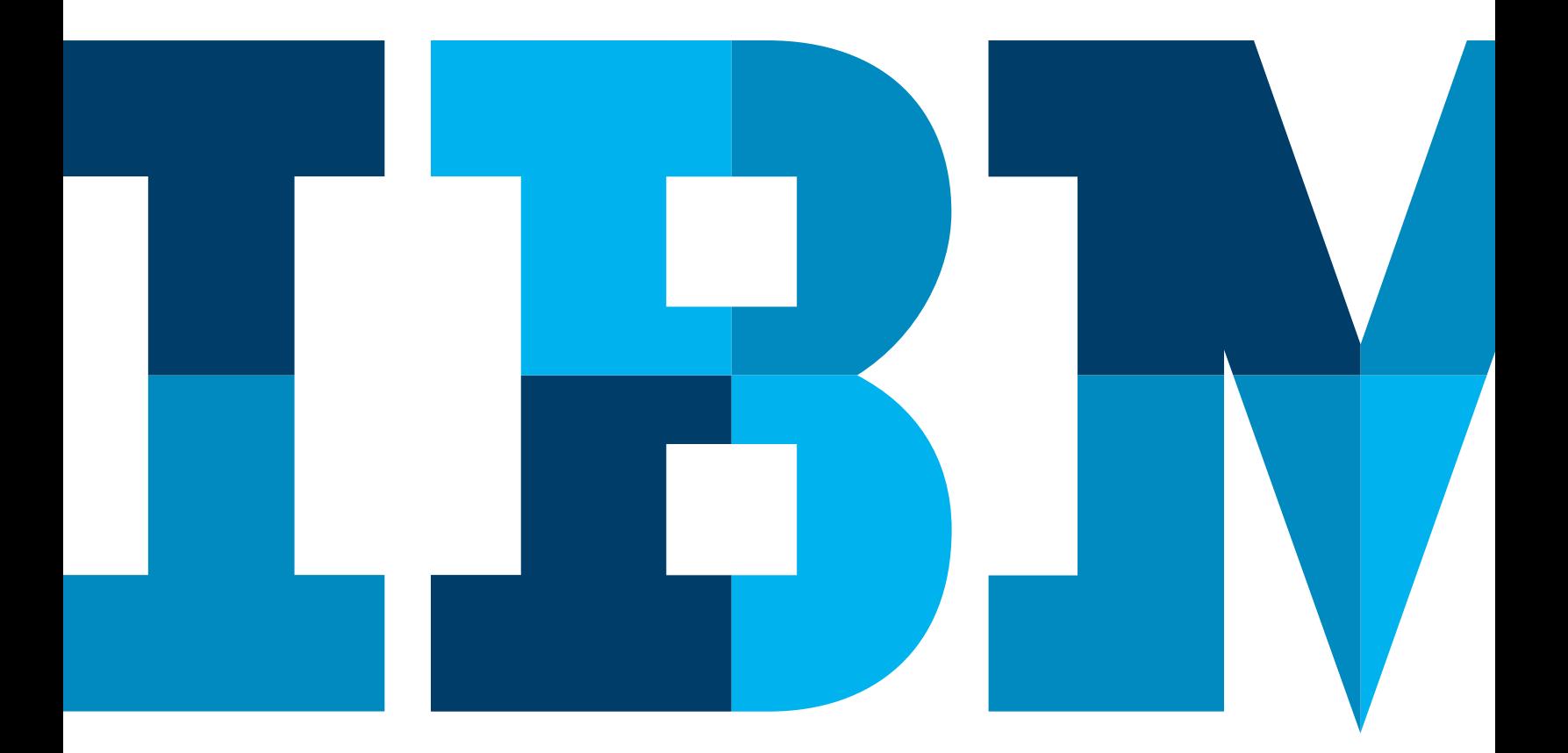

IBM

## **Contents**

#### Field merge IBM Flash System 900

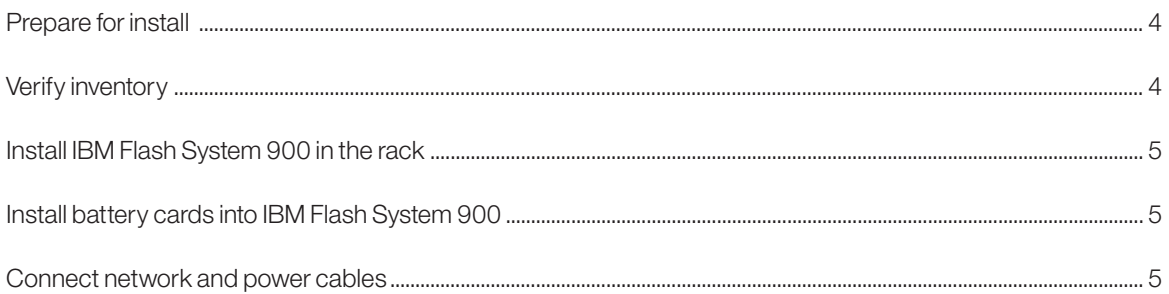

#### Initialize the IBM Flash System 900

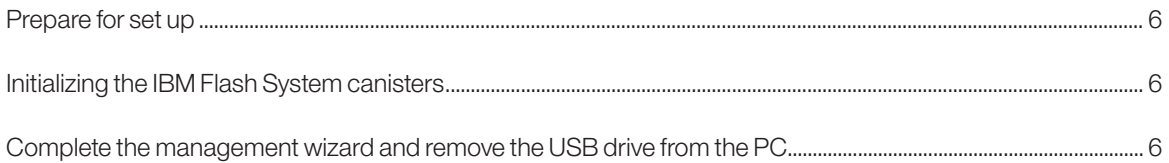

#### Integration of the IBM Flash System 900 with the S822L

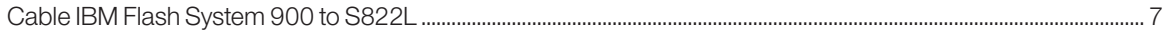

#### Prepare S882L

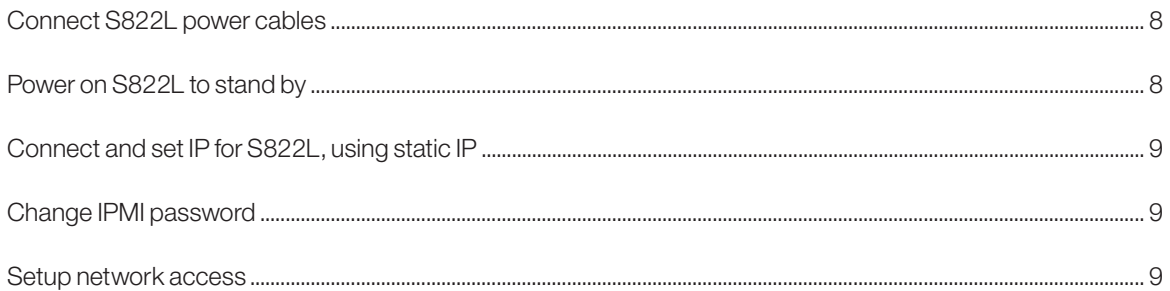

#### **Bring up server using IMPI**

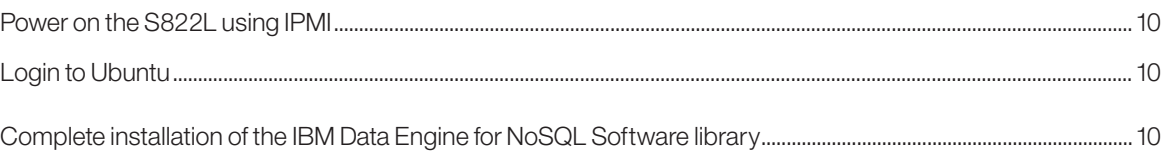

## **Field Merge** IBM Flash System 900

**Prepare for install** Information:

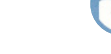

Read IBM Systems Safety Notices, found in the publications package

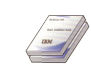

Installation Guide: https://ibm.biz/BdRcCt

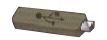

Encryption: If this system will use encryption, ensure that you always know where the USB flash drive is located

#### Firmware:

The firmware level for the IBM Flash System 900 must be 1.3 or greater

Ethernet cables:

2 (per IBM Flash System 900)

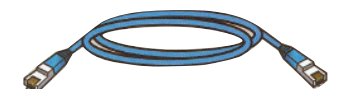

Note: 1 Ethernet cable required for each S822L system

Rack:

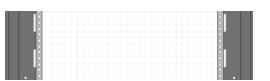

2U (per IBM Flash System 900)

Note: 2U rack space required for each S822L system

## Verify inventory

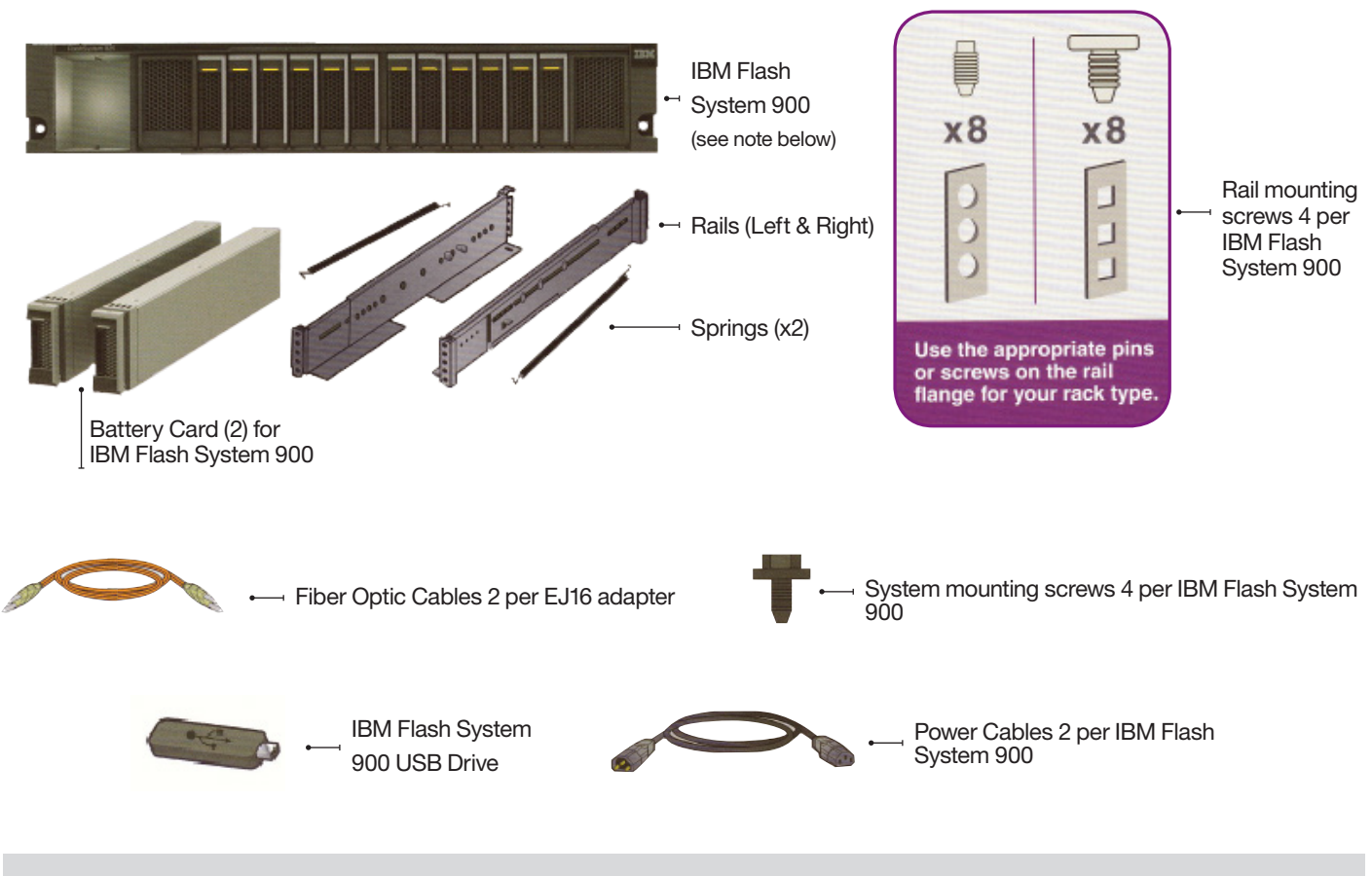

Note: Loop-back verification can be performed without the IBM Flash System 900 installed, see instructions on page 11

## Install IBM Flash System 900 in the rack

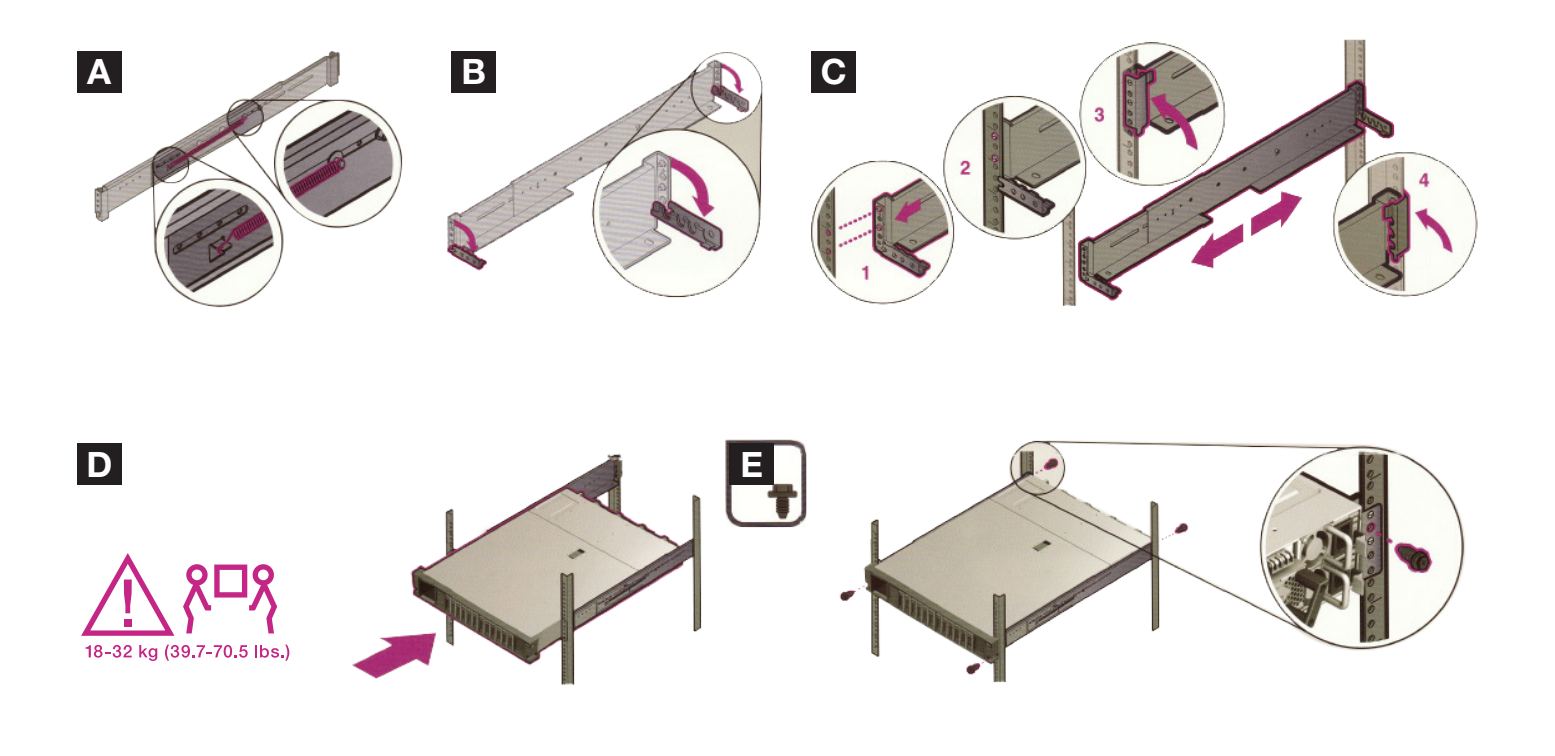

## Install battery cards into IBM Flash System 900

Note, if the battery cards have been previously installed, remove the battery cards, then re-seat them as shown below

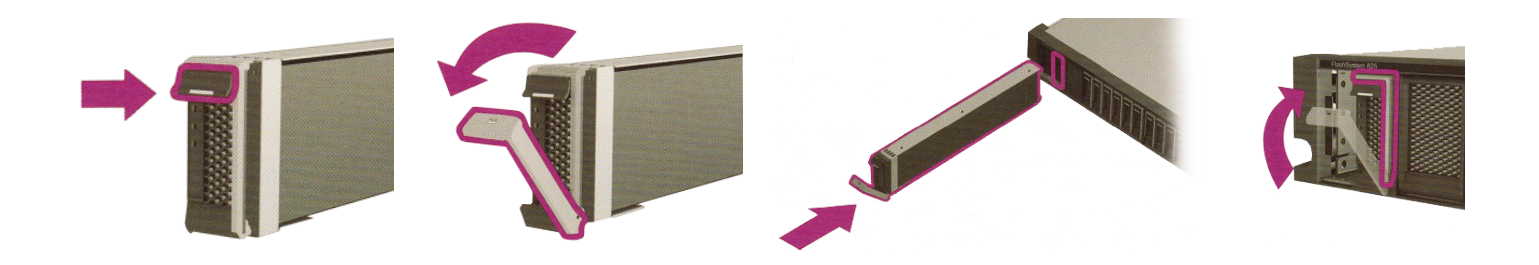

Connecting network and power cables

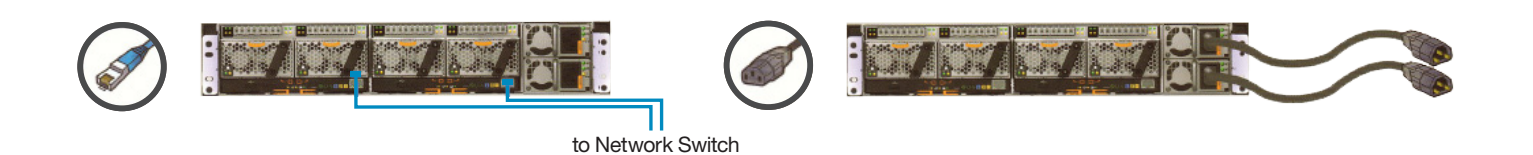

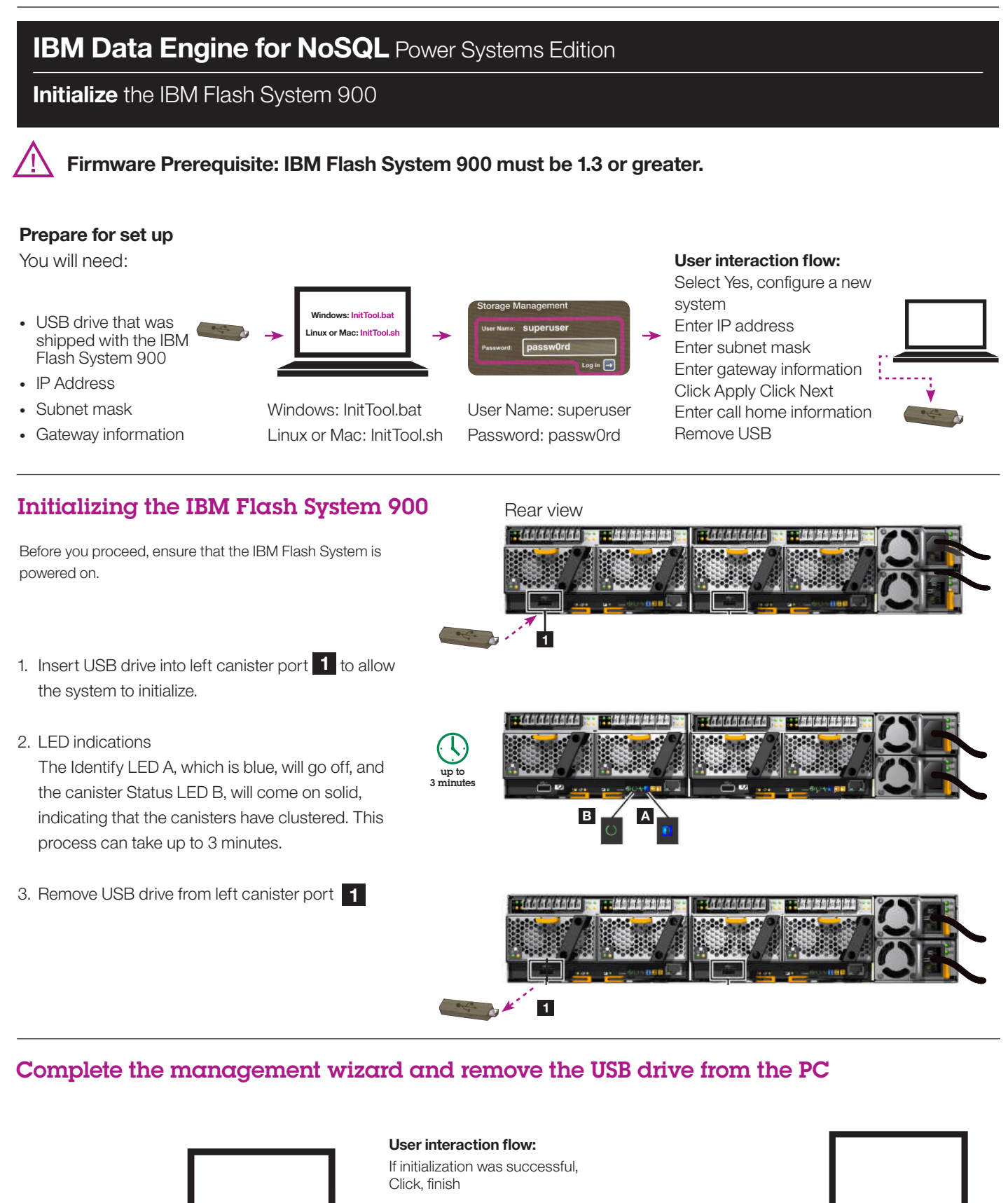

Management Wizard will auto launch • Ping system

- Run health check
- *Skip create LUNs*

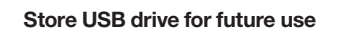

## **Integration** of the IBM Flash System 900 with the S822L

## Cable IBM Flash System 900 to S822L

If no Flash System is available, cable each card's ports in 'Loop Back' mode. Connect a cable from the top port to the bottom port of each card.

Fiber optic cable connections for the **first** S822L

Note: The LC to LC cables used for the Loopback are not supplied. The length of the LC to LC cables 1 to 15 meters.

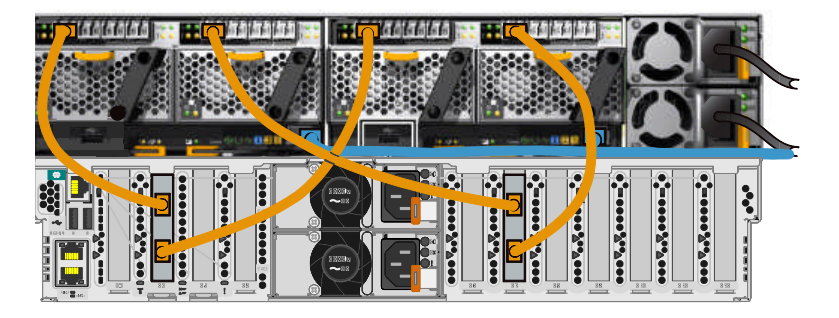

Fiber optic cable connections for the **second** S822L *Note: connections from previous step shown in* 

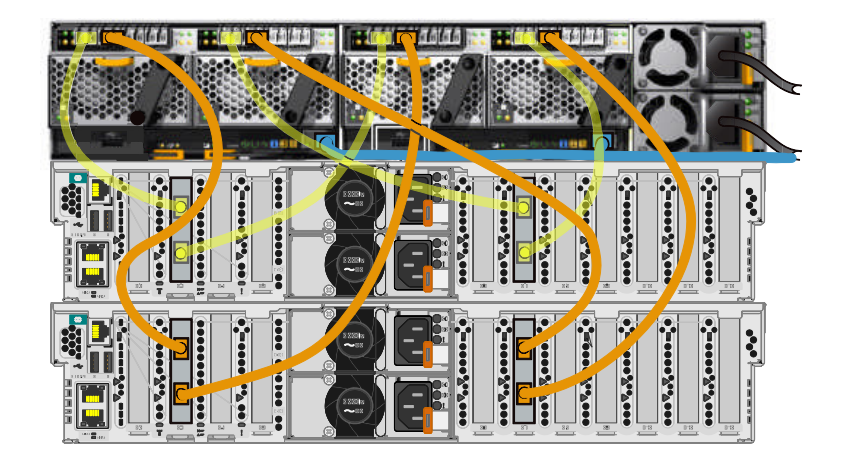

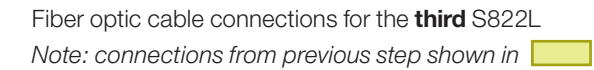

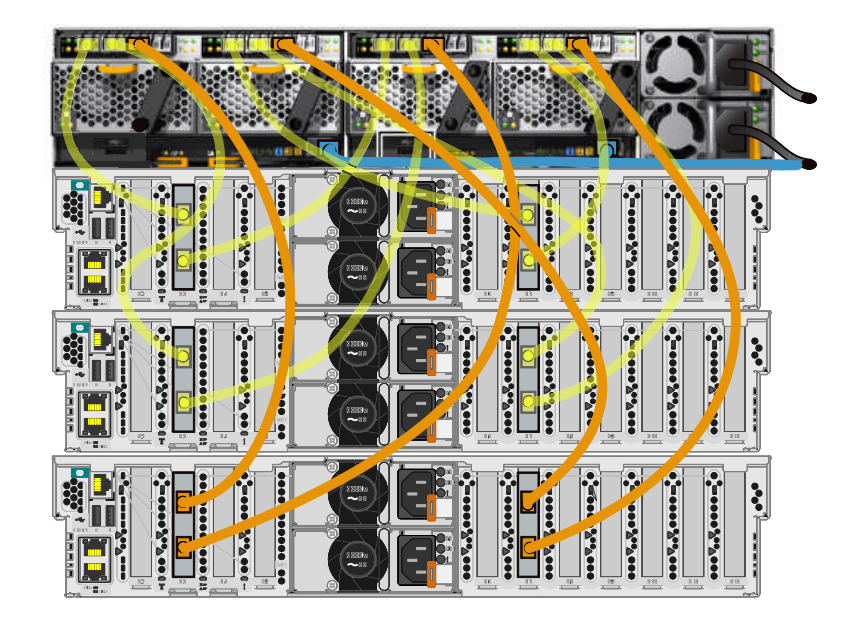

## Prepare S882L

### Connect S822L power cables

- 1. Ensure that the power supplies are fully seated in the system (remove the power supply shipping brackets if they are still installed)
- 2. Connect the power cords to the system and plug them into the outlets

Rear view

#### Connect to separate PDUs

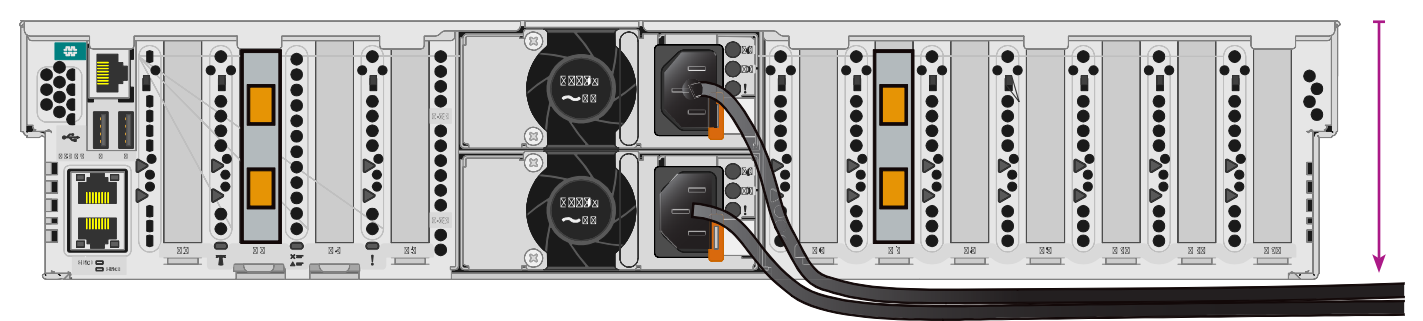

## Power on S822L to stand by

- 1. Wait for the green power LED on the control panel to start flashing, indicating that it is ready to use.
- 2. To view the control panel prompts, press the "open" button to view the control panel display.
- 3. Check for the prompt **01 N OPAL T**  to appear on the display.

Front view

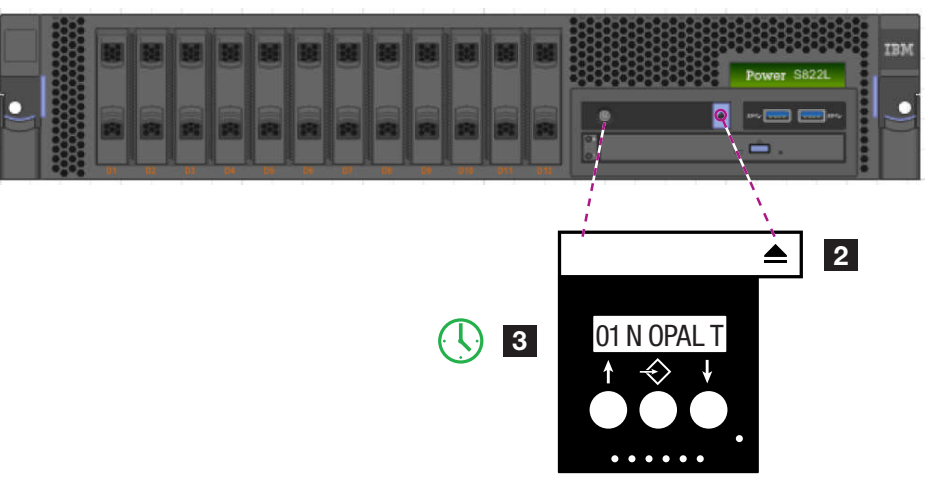

The IBM Flash System 900 requires 3 IP addresses. Each S822L requires 2 IP addresses.

Reference diagram shown on page 11.

#### Connect and set IP for S822L, using static IP *Note: to use DHCP, refer to the S822L installation guide*

- 1. Connect PC to S822L
	- Connect your PC to HMC1 port on back of S822L with an RJ45 ethernet cable
- 2. Set the PC IP to match default value for HMC1 on the S822L - Set the IP address on your PC or notebook to 169.254.2.140 and subnet mask to 255.255.255.0
- 3. Open a web browser on the PC, and type: https://169.254.2.147
- 4. Log in using default admin ID and default password
	- default admin ID = admin
	- default admin PW = admin
	- At the prompt, enter and save a new Admin password

### Change IPMI password

- 1. Set a password for your IPMI session
	- From the main menu, select Login profile > Change Passwords
	- Select IPMI from the list of user IDs
	- Enter the current password, then enter and confirm a password for IPMI
	- Be sure to record this password
	- Click Continue

#### Setup network access

- 1. To configure network access, specify a different IP address for your service processor
	- From the main menu, select Network Services > Network Configuration
	- From the Network Configuration display, select IPv4 and Continue
	- Select Configure this interface (select eth1)
	- Select eth1 (the second choice)
	- Verify that IPv4 is enabled
	- Select Static for the type of IP address
	- Enter a name for the host system
	- Enter a new IP address for the system
	- Enter a subnet mask
	- At the bottom of the page, enter a default gateway, Domain name and IP for the DNS server
	- After you set the values for the Network Configuration, click Continue
	- Click Save Settings
- 2. Log off, then disconnect PC from port HMC1
- 3. Connect port HMC2 to Network Switch

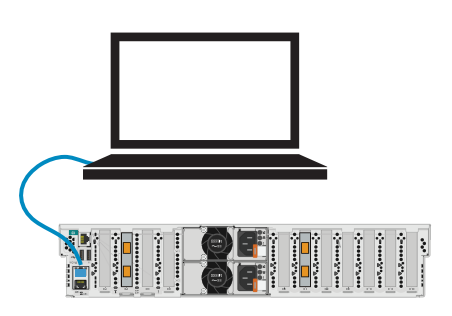

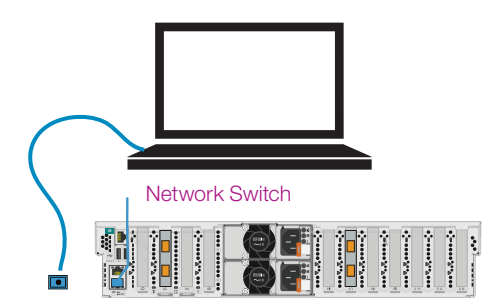

## **Bring up server using IMPI**

### Power on the S822L using IPMI

## **User interaction flow:**

#### **Open a terminal program**

To power on your server, follow these steps:

- 1. Open a terminal program and access the IP address of the server.
- 2. To power on your server, run the following command:

#### *ipmitool -I lanplus -H fsp\_ip\_address -P impi\_password power on*

*Note: where ipadress is the IP address of the power system and ipmi\_password is the password set up for IPMI.*

3. Immediately activate your IPMI console by running this command:

*Tip: Use your keyboard up arrow to display the previous ipmitool command. You can edit previous commands to avoid typing the entire command again.*

#### *ipmitool -I lanplus -H fsp\_ip\_address -P ipmi\_password sol activate*

*Note: The display will remain static until the IPMI console activates.*

4. Ubuntu will boot automatically after 10 seconds.

## Login to Linux OS

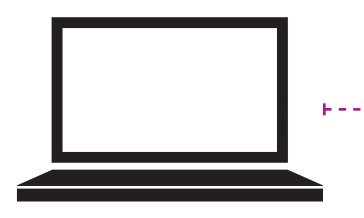

#### **User interaction flow:**

Log in to Linux using… Default Ubuntu: ibm / passw0rd Default RHEL: root / passw0rd Note: The 0 character in the password is a zero.

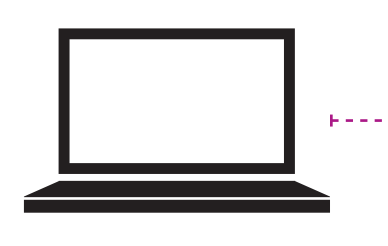

## Verify Cable Connectivity, Using Loopback Mode

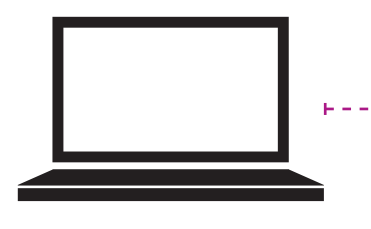

#### **User interaction flow:**

Run a cabling diagnostic for all fiber channel cables (in "loopback" mode or when cabled to a Flash System) by executing the following command:

. . . . . . . . . . . . . . .

#### *sudo /opt/ibm/capikv/bin/cablecheck*

Note: If no FlashSystem 900 is available, connect LC-LC cables as per the figure below. Otherwise, proceed using existing cabling to FlashSystem 900 as per earlier cabling steps." Cable checks will run in either configuration.

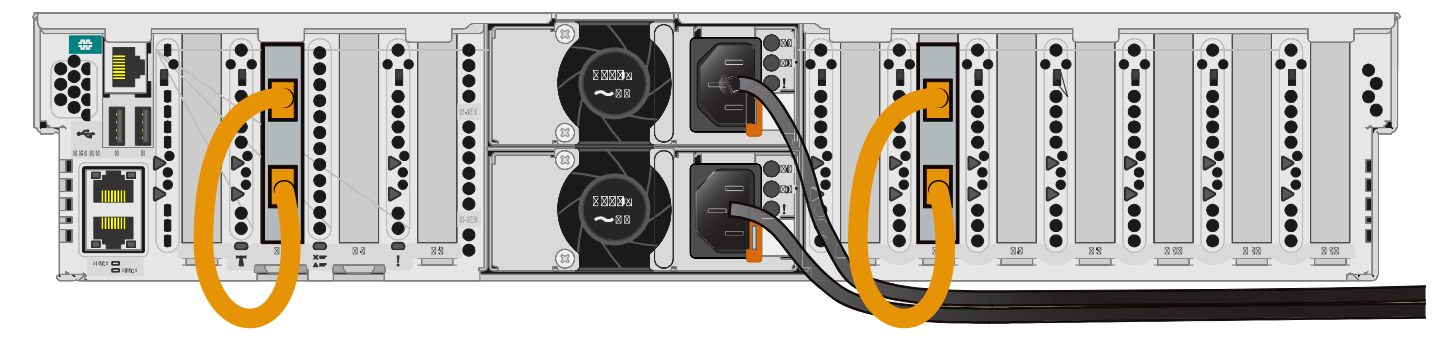

Note: LC-LC cables are not included, recommended cable length, 1 meter to 15 meters.

### Complete installation of the IBM Data Engine for NoSQL Software library

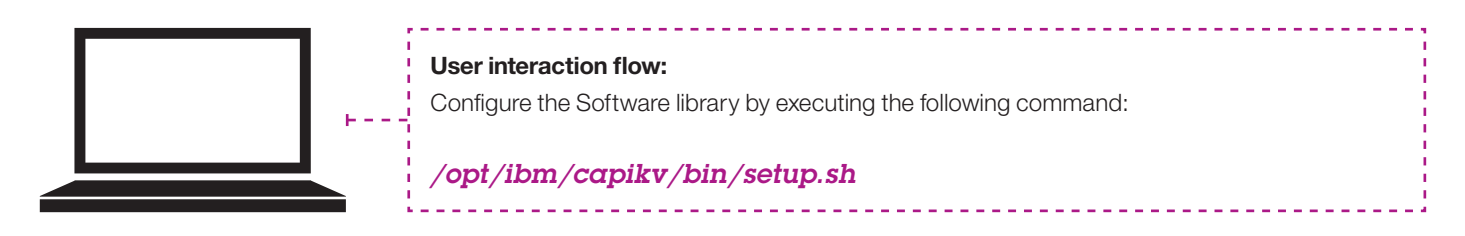

#### Example Network Reference Diagram

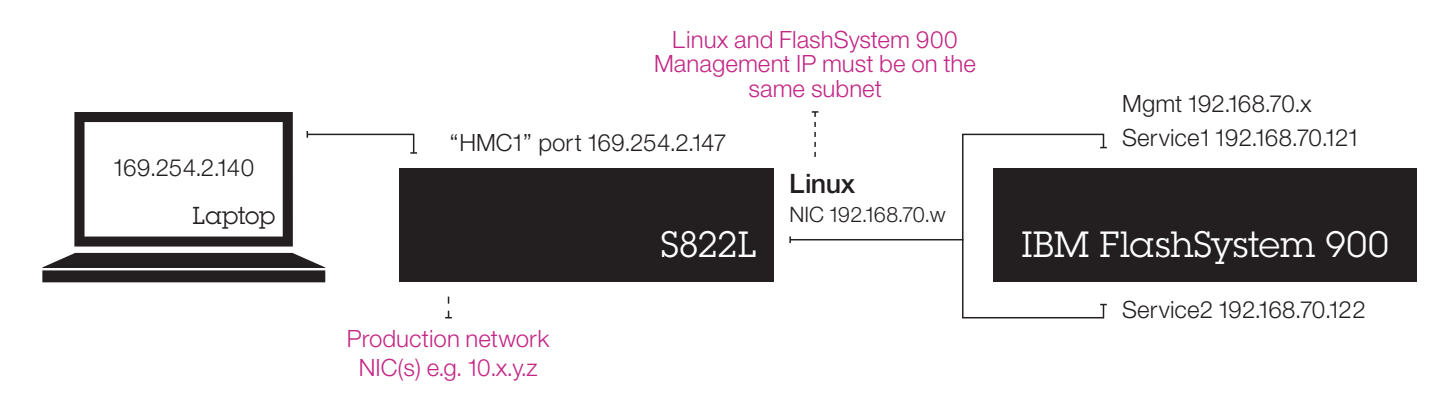

The FSP IP will be used for platform management, and 192.168.1.x addresses will be used to send in-band control commands from Linux to the FlashSystem 900.

# IBM

## Part Number: 00NK026

Printed in USA

Form number: GI11-9912-01

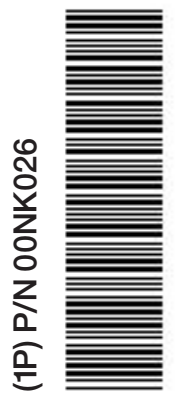